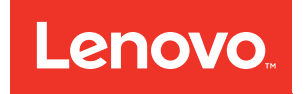

# Lenovo ThinkAgile CP Implement Red Hat OCP (Quick Start)

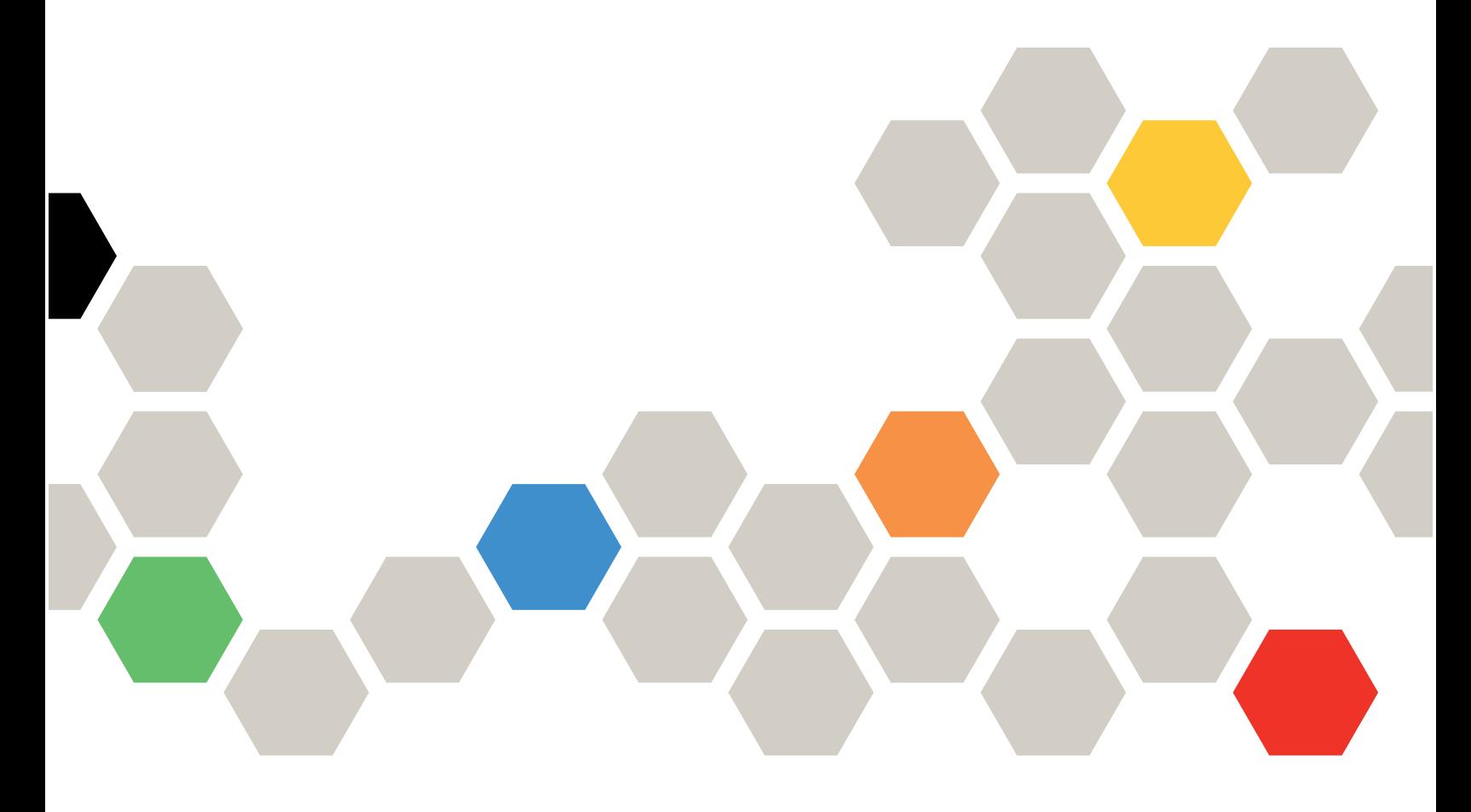

Models: CP 4000, CP 6000

#### **Note**

Before using this information and the product it supports, be sure to read and understand the safety information and the safety instructions, which are available at the following address:

[http://thinksystem.lenovofiles.com/help/topic/safety\\_documentation/pdf\\_files.html](http://thinksystem.lenovofiles.com/help/topic/safety_documentation/pdf_files.html)

In addition, be sure that you are familiar with the terms and conditions of the Lenovo warranty for your solution, which can be found at the following address:

<http://datacentersupport.lenovo.com/warrantylookup>

First Edition (August 2020)

© Copyright Lenovo 2020.

LIMITED AND RESTRICTED RIGHTS NOTICE: If data or software is delivered pursuant to a General Services Administration "GSA" contract, use, reproduction, or disclosure is subject to restrictions set forth in Contract No. GS-35F-05925.

# <span id="page-2-0"></span>**Contents**

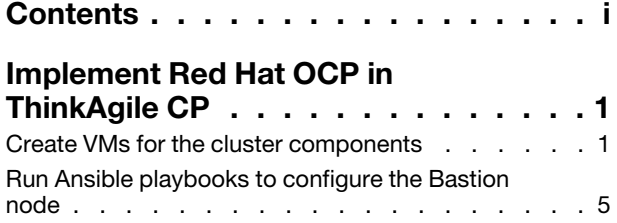

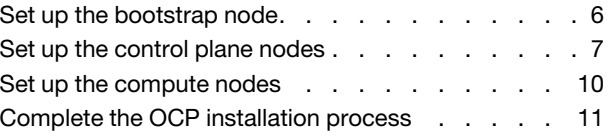

# <span id="page-4-0"></span>Implement Red Hat OCP in ThinkAgile CP

Lenovo has added a template to the ThinkAgile CP marketplace that will enable **infrastructure admin** users to create Red Hat OpenShift Container Platform (OCP) clusters on ThinkAgile CP.

Red Hat OCP is a cluster-based platform (based on Kubernetes) that can used to develop and run containerized applications. At a minimum, Red Hat clusters consist of the following machines:

- Three control plane nodes, which are also called master nodes. The control plane nodes contain the services that are used to manage the cluster.
- Two compute nodes, which are also called worker nodes. The actual workloads are run on the compute nodes.
- One temporary bootstrap node that is used to deploy the OCP cluster on the control plane nodes. After the cluster is deployed, the bootstrap node can be removed.

For more information about Red Hat OCP, see the following website:

<https://docs.openshift.com/container-platform/4.5/welcome/index.html>

Complete the following steps to set up an OCP cluster:

- [Create VMs for the cluster components](https://thinkagile.lenovofiles.com/help/topic/thinkagile_cp/red-hat-ocp-create-vms.html)
- [Run Ansible Playbooks](https://thinkagile.lenovofiles.com/help/topic/thinkagile_cp/red-hat-ocp-run-ansible-playbooks.html)
- [Set up the bootstrap node](https://thinkagile.lenovofiles.com/help/topic/thinkagile_cp/red-hat-ocp-set-up-bootstrap-node.html)
- [Set up the control plane nodes](https://thinkagile.lenovofiles.com/help/topic/thinkagile_cp/red-hat-ocp-set-up-control-plane-nodes.html)
- [Set up the worker nodes](https://thinkagile.lenovofiles.com/help/topic/thinkagile_cp/red-hat-ocp-set-up-worker-nodes.html)
- <span id="page-4-1"></span>• [Complete the installation process](https://thinkagile.lenovofiles.com/help/topic/thinkagile_cp/red-hat-ocp-complete-installation-process.html)

#### Create VMs for the cluster components

Install the Red Hat OCP Bastion Template and use it to set up the VMs for the devices in the cluster.

Step 1. Create a Virtual Data Center (VDC) if one does not already exist. The VDC should be created with a minimum of 60 cores, 120 GB of RAM, and 1 TB of storage).

For information about creating a VDC, see:

[https://thinkagile.lenovofiles.com/help/topic/thinkagile\\_cp/creating-virtual-datacenters.html](https://thinkagile.lenovofiles.com/help/topic/thinkagile_cp/creating-virtual-datacenters.html)

Note: Make sure that you assign the default VLAN to the VDC.

Step 2. Create a network function virtualization (NFV) VM to create a subnet and isolate resources in that subnet (create an OCP tenant).

[https://thinkagile.lenovofiles.com/help/topic/thinkagile\\_cp/creating-virtual-datacenters.html](https://thinkagile.lenovofiles.com/help/topic/thinkagile_cp/creating-virtual-datacenters.html)

Note: When creating the VNET that will use this NVF instance, make sure that you also enter a Domain Name. For example:

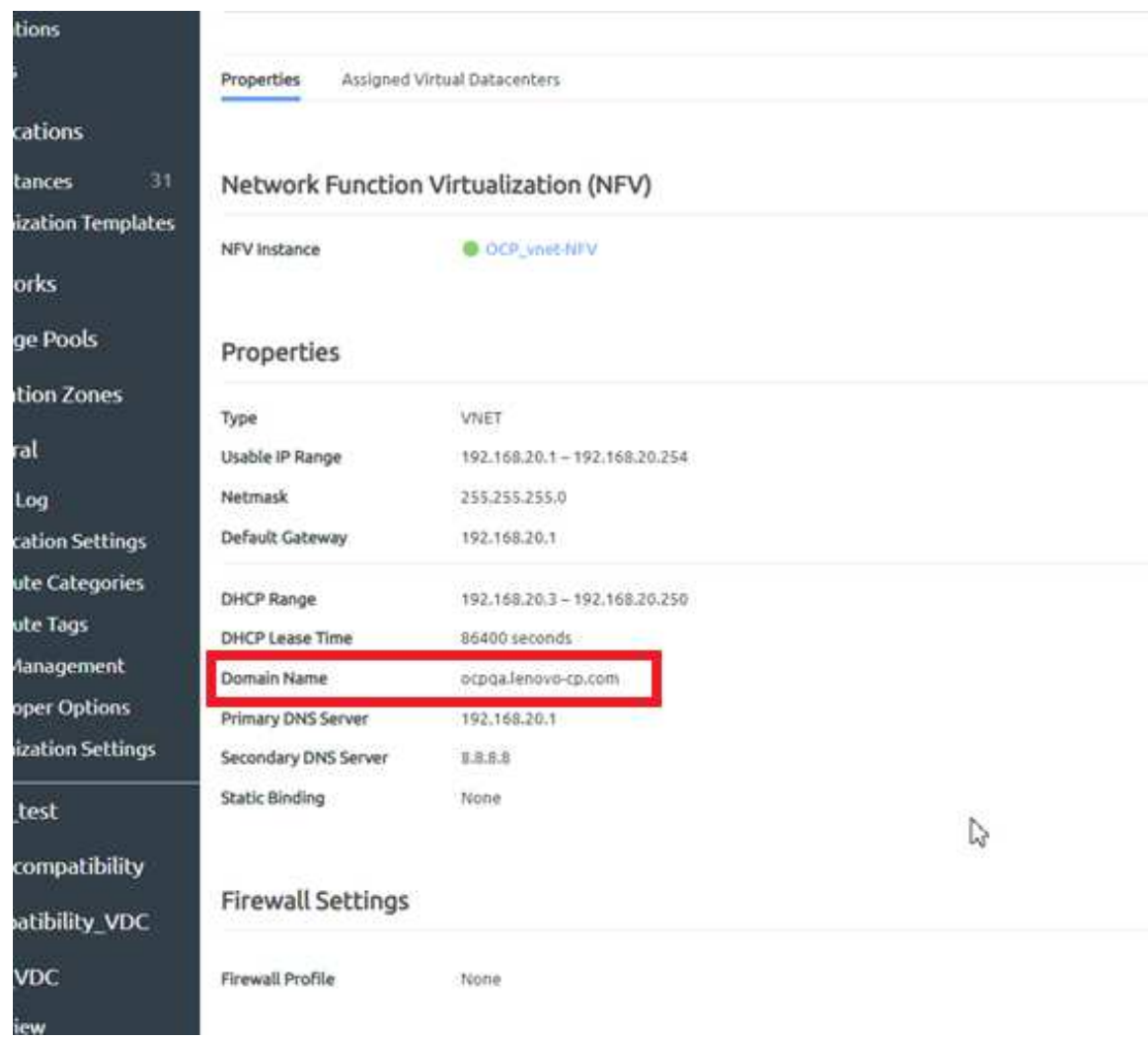

Step 3. Download the OCP Bastion template from the Lenovo Cloud Marketplace.

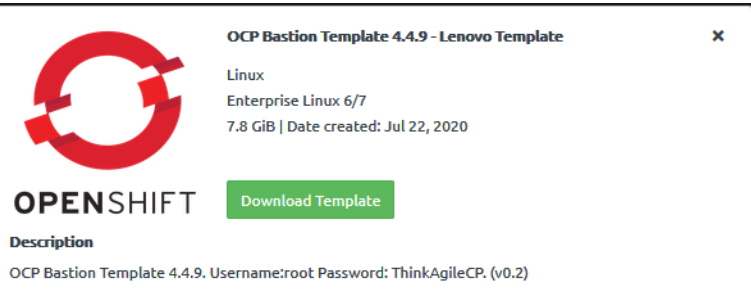

- a. Click the template and then click Download Template.
- b. In the Download Template dialog, choose the location where the template will be downloaded. Choose to save the template to the Templates section for the organization or choose the save the template to the VDC templates section of the VDC that you created.

Note: The template has been pre-provisioned with the minimum number of CPU cores and the minimum about of memory recommended by Red Hat. You do not need to modify those fields.

c. Click Save Application Template.

Step 4. Create a Bastion VM instance from the template. The Bastion node is used to grant access (through SSH) into the OCP nodes within the OCP tenant.

For more information about creating a VM instance from a template, see the following topic:

[https://thinkagile.lenovofiles.com/help/topic/thinkagile\\_cp/create-an-instance-from-a-template.html](https://thinkagile.lenovofiles.com/help/topic/thinkagile_cp/create-an-instance-from-a-template.html)

Step 5. Create VMs from the template for the cluster components.

At a minimum, create the following VMs:

- One bootstrap node
- Three control plane nodes
- Two worker nodes

When creating these VMs:

• In the Network section, choose the VNET that you created in Step 2.

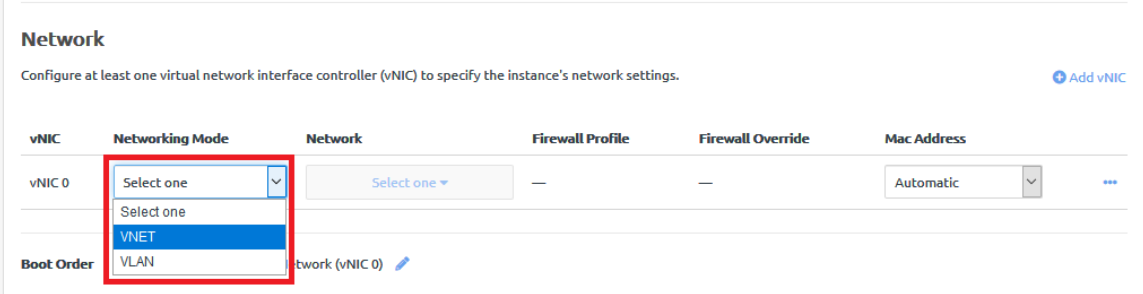

• Change the boot order to make sure that the first boot option is from the network.

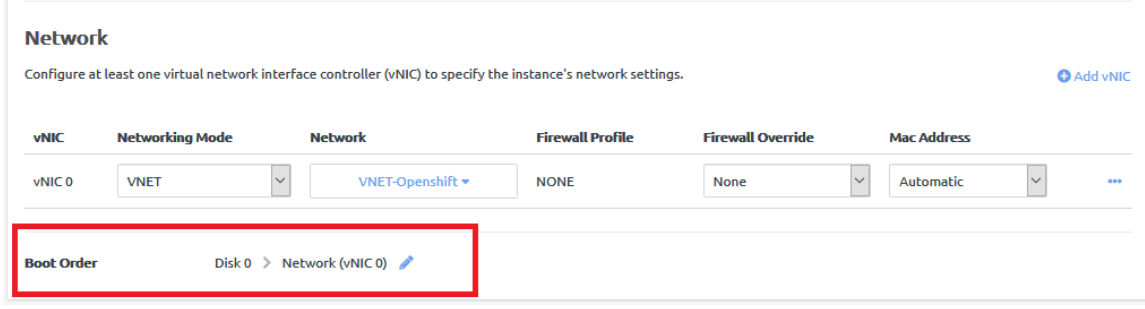

• Make sure that Start Instance is disabled. Deselect Start instance upon creation.

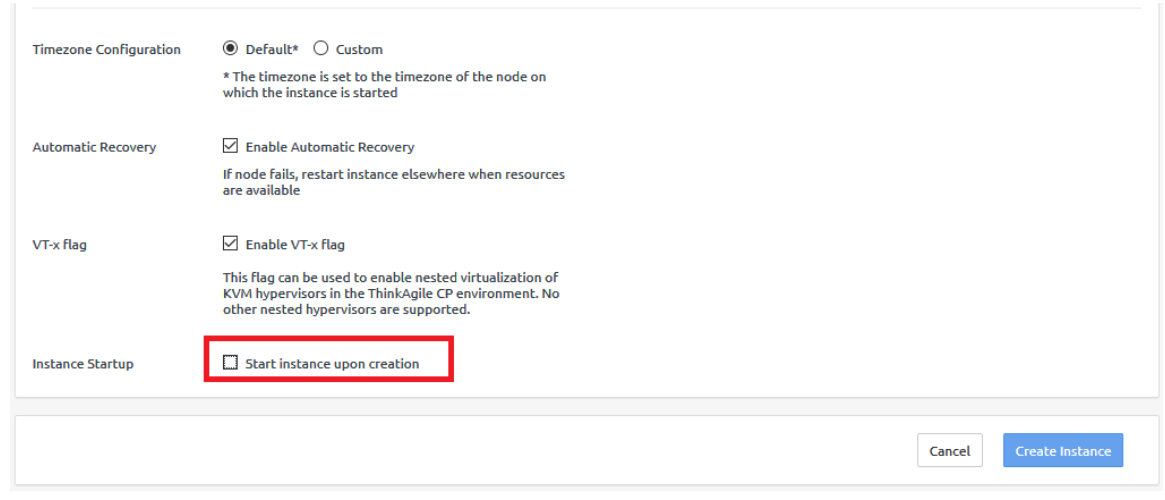

After the VMs have been created, you should see the following instances in the VDC:

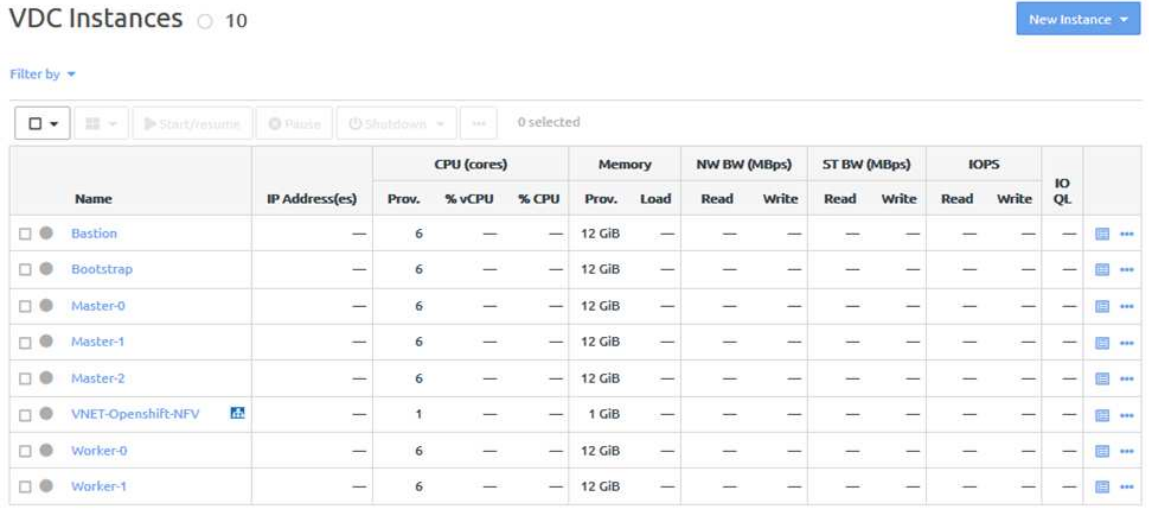

- Step 6. Establish an SSH session with the Bastion VM, and make sure that you can ping an IP address on the external Internet.
- Step 7. Edit /opt/ocpOD/roles/common/vars/network\_env.yml to add the IP addresses for the cluster.
- Step 8. Edit /opt/ocp0D/roles/common/vars/cluster\_mac\_address.yml to add the MAC addresses for the cluster.
- Step 9. Add the OCP pull secret to /opt/ocpOD/roles/common/vars/pull\_key.yml.
	- a. Go to the following Red Hat website:

<https://cloud.redhat.com/openshift/install/pull-secret>

Note: You must have an account with Red Hat to access the page.

- b. Copy the pull secret.
- c. Paste it within the quotes in pull\_key.xml.

# <span id="page-8-0"></span>Run Ansible playbooks to configure the Bastion node

Run Ansible playbooks to configure the Bastion node.

#### Step 1. Run the following Ansible playbooks:

• /opt/ocpOD/roles/common/tasks/ocpod-step1.yaml

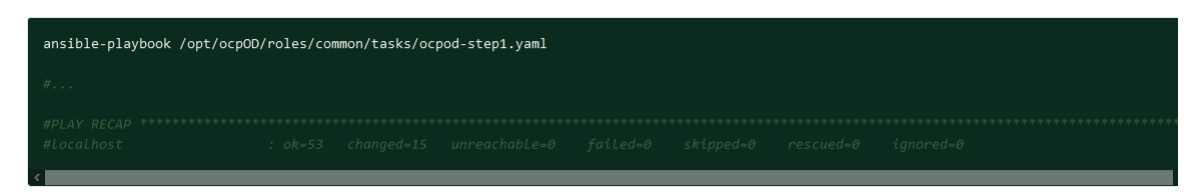

• /opt/ocpOD/roles/common/tasks/ocpod-step2.yaml

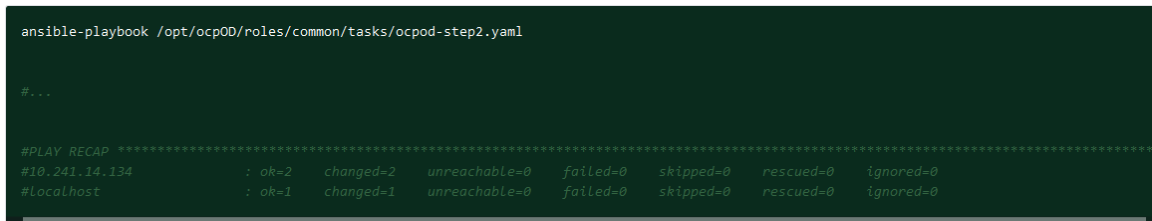

Step 2. Run the following commands in the path where you cloned the source code (/root/).

```
mkdir install 
cp install-config.yaml install/ 
./openshift-install create manifests --dir=/root/ocp-44/install
```
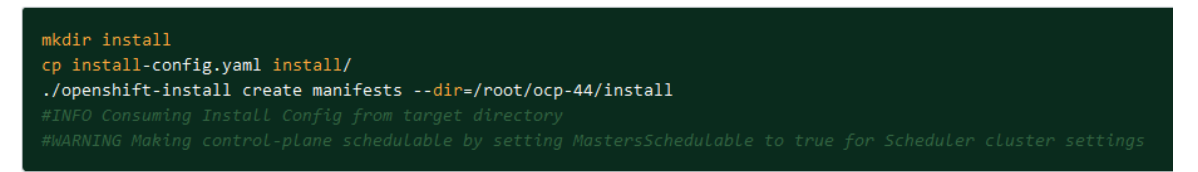

- Step 3. Edit install/manifests/cluster-schedule-02-config.yml and change mastersSchedulable from true to false.
- Step 4. Run the following commands to generate the Ignition configuration files are used to make the nodes in the cluster.

```
./openshift-install create ignition-configs --dir=/root/ocp-44/install 
cp install/*.ign /opt/nginx/html/ 
cd /opt/nginx/html/ 
chmod 0755 *.ign
```
./openshift-install create ignition-configs --dir=/root/ocp-44/install

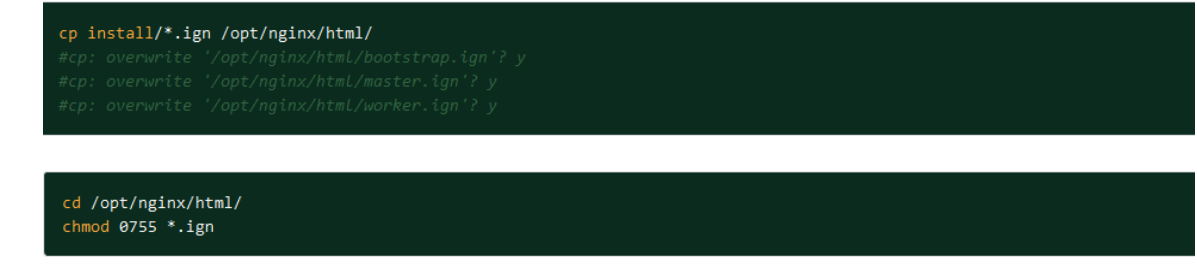

# <span id="page-9-0"></span>Set up the bootstrap node

The bootstrap node is a temporary node that is used to deploy the OCP cluster on the control plane nodes. After the cluster is deployed, the bootstrap node can be removed.

Complete the following steps to set up the bootstrap node:

Step 1. From the VDC Instances page, click Start Instance to start the bootstrap instance:

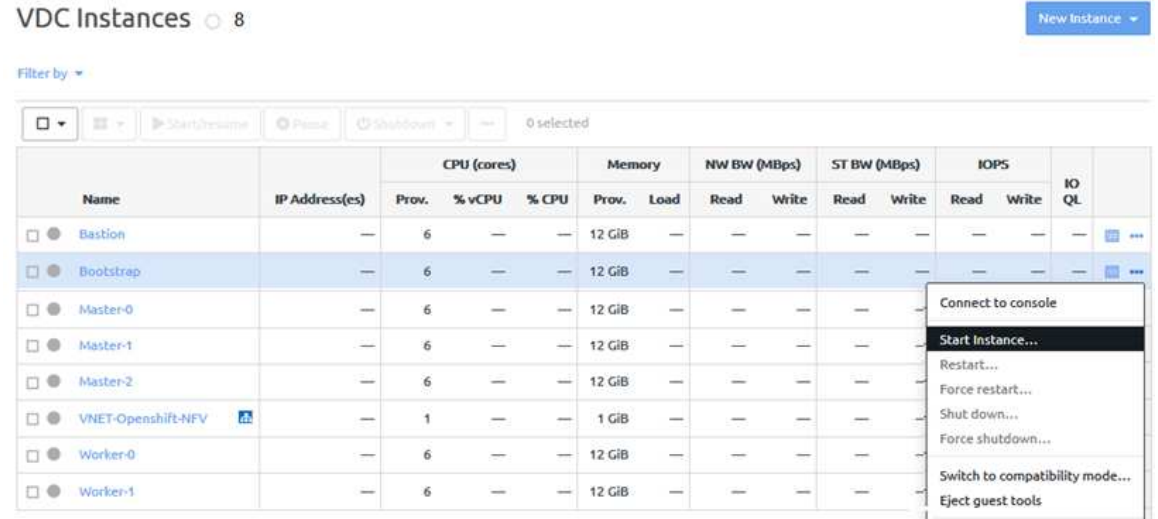

Step 2. Quickly establish an SSH session with the bootstrap node to see the boot menu. After the Instance is Powered ON, it will automatically boot from the pre-selected option: LOCAL DISK. We want to boot first from BOOTSTRAP (BIOS), then from LOCAL DISK.

Choose BOOSTRAP (BIOS) from the menu:

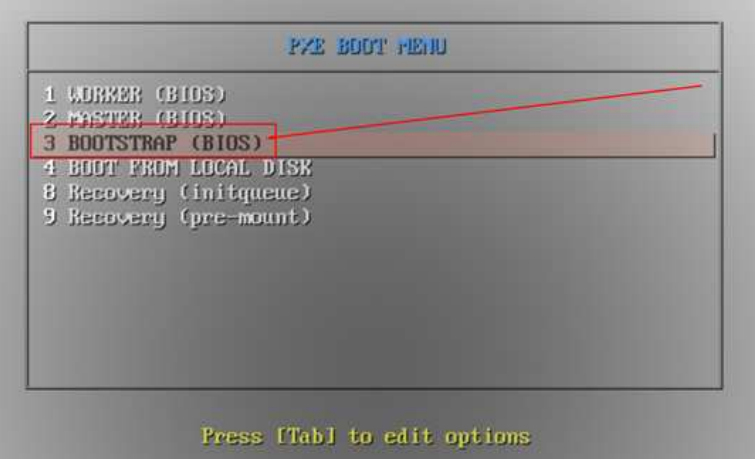

#### Step 3. Choose BOOT FROM LOCAL DISK.

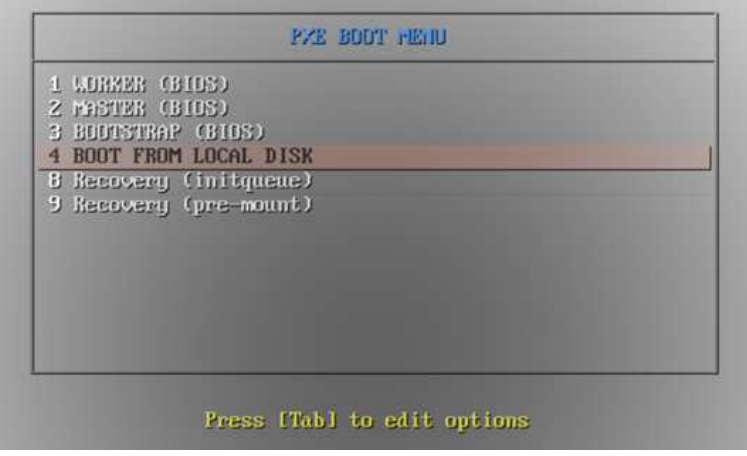

The bootstrap node is rebooted.

### <span id="page-10-0"></span>Set up the control plane nodes

The control plane nodes, which are also known as master nodes, contain the services that are used to manage the cluster.

A minimum of three control plane nodes are required. For each control plane node, complete the following steps:

Step 1. From the VDC Instances page, click the Actions menu (**....**) next to the instance. Then, click Start Instance to start the control plane instance:

#### New Instance  $\star$

#### VDC Instances 8

#### Filter by

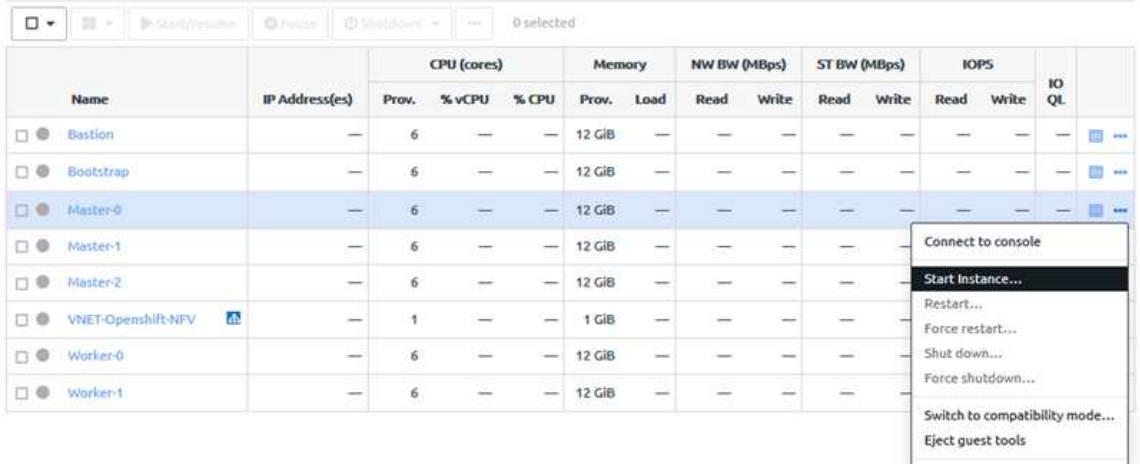

Step 2. Quickly establish an SSH session with the control plane node to see the boot menu. After the Instance is Powered ON, it will automatically boot from the pre-selected option: LOCAL DISK. We want to boot first from MASTER (BIOS), then from LOCAL DISK.

Choose MASTER (BIOS) from the menu:

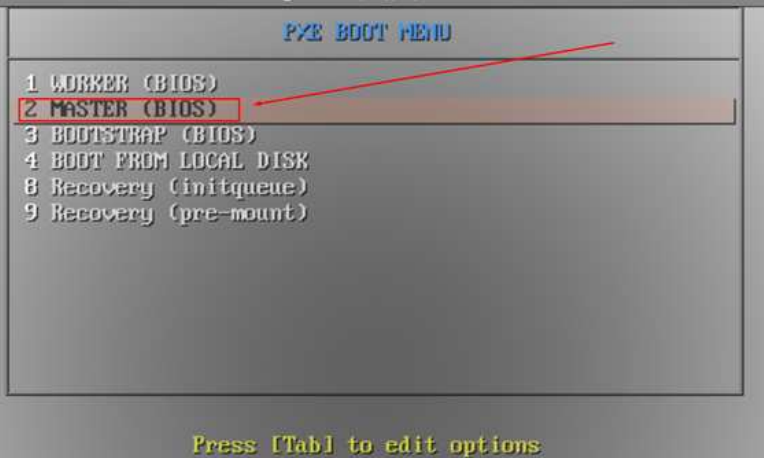

Step 3. Choose BOOT FROM LOCAL DISK.

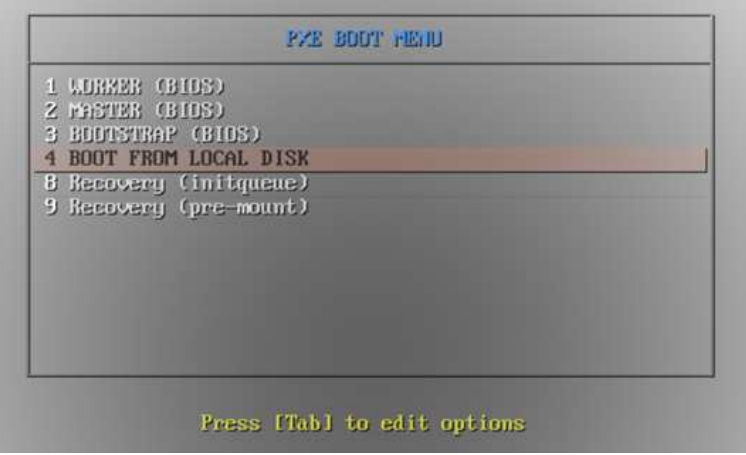

The control plane node is rebooted.

- Step 4. After the node reboots, run the following command to install OpenShift.
	- \$ ./openshift-install wait-for bootstrap-complete --log-level debug --dir=/root/ocp-44/install

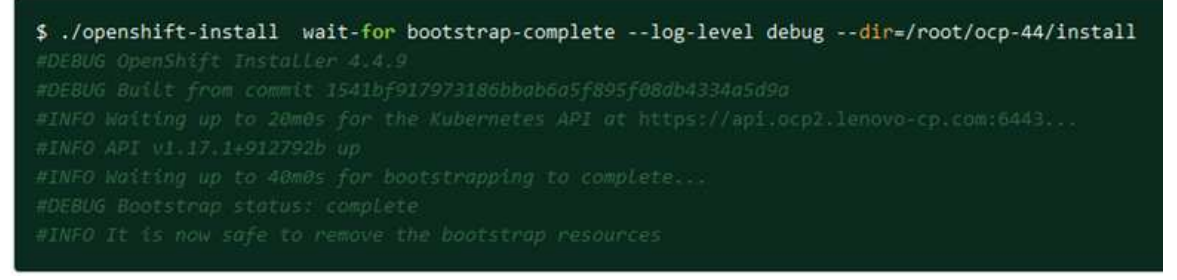

Step 5. After the command completes successfully, you can shut down the bootstrap instance from the VDC Instances page.

Repeat these steps for all control plane nodes.

# <span id="page-13-0"></span>Set up the compute nodes

The compute nodes, which are also known as worker nodes, run the workloads.

A minimum of two compute nodes are required. For each compute node, complete the following steps: Step 1. From the VDC Instances page, click Start Instance to start the compute instance:

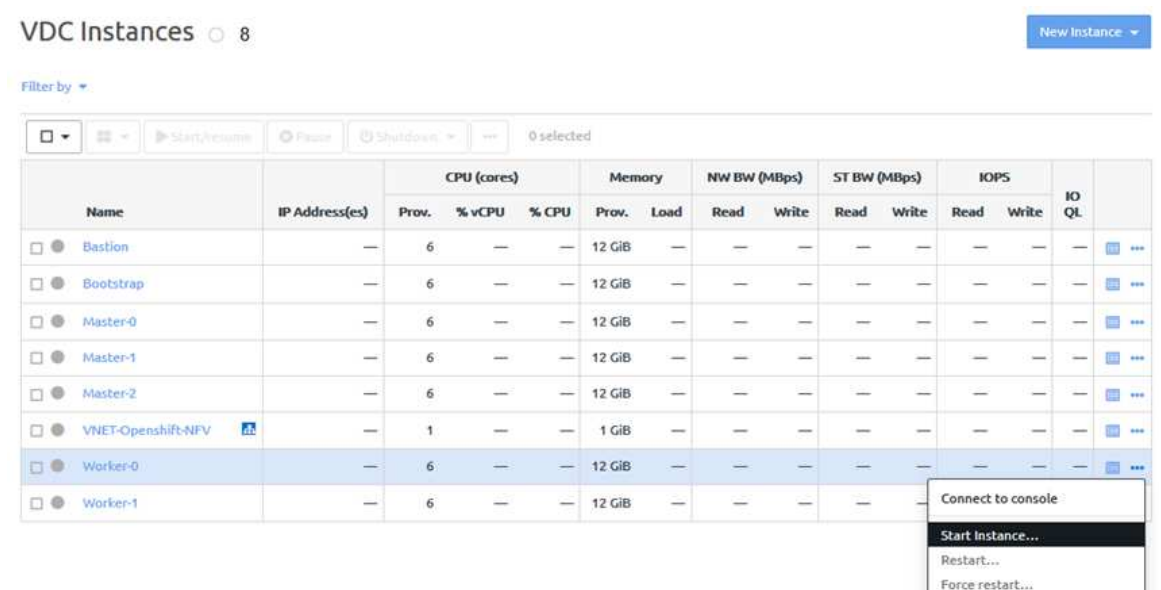

Step 2. Quickly establish an SSH session with the compute node to see the boot menu. After the Instance is Powered ON, it will automatically boot from the pre-selected option: LOCAL DISK. We want to boot first from WORKER (BIOS), then from LOCAL DISK.

Choose WORKER (BIOS) from the menu:

| 1 WORKER (BIOS)        |  |
|------------------------|--|
| 2 FASTER (BIOS)        |  |
| 3 BUDTSTRAP (BIOS)     |  |
| 4 BOOT FROM LOCAL DISK |  |
| 8 Recovery (initqueue) |  |
| 9 Recovery (pre-mount) |  |
|                        |  |
|                        |  |
|                        |  |
|                        |  |
|                        |  |
|                        |  |

Step 3. Choose **BOOT FROM LOCAL DISK.** 

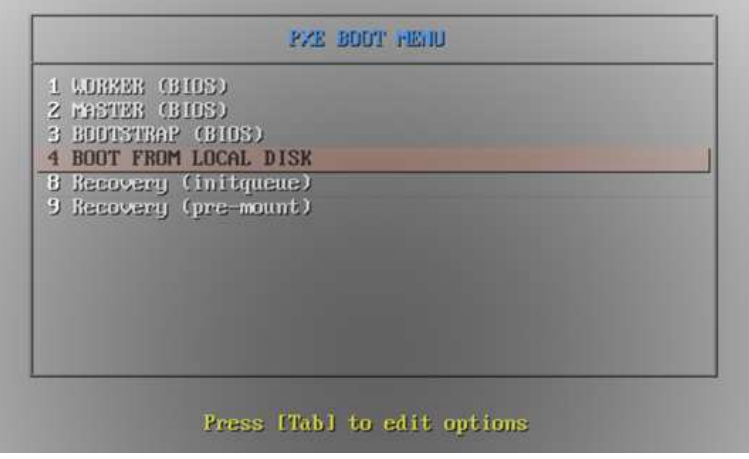

The worker node is rebooted.

<span id="page-14-0"></span>Repeat these steps for all worker nodes.

### Complete the OCP installation process

After completing the OCP installation process, you can establish access the web console.

Complete the following steps to complete the OCP installation process and access the OCP web console.

- Step 1. Establish an SSH session with the Bastion instance.
- Step 2. Run the following command to install and approve all OCP admin certificates:

Note: You might have multiple Certificate Signing Requests (CSRs). Make sure that you run this command for all CSRs.

\$ ./oc get csr -o go-template='{{range .items}}{{if not .status}}{{.metadata.name}}{{"\n"}}{{end}}{{end}}' | xargs ./oc adm certificate approve

oc get csr -o go-template='{{range .items}}{{if not .status}}{{.metadata.name}}{{"\n"}}{{end}}{{end}}}} ./oc get csr -o go-template='{{range .items}}{{if not .status}}{[.metadata.name}}{{"\n"}}{{end}}{{end}}}}}

- Step 3. Run the following command to install the OpenShift cluster:
	- \$ ./openshift-install --dir=/root/ocp-44/install wait-for install-complete

\$ ./openshift-install --dir=/root/ocp-44/install wait-for install-complete

Step 4. Run the following command to enable access to the cluster when using oc:

\$ export KUBECONFIG=/root/ocp-44/install/auth/kubeconfig

\$ export KUBECONFIG=/root/ocp-44/install/auth/kubeconfig

Step 5. To access the OpenShift web console, use the URL that is listed in the results of the openshiftinstall command (Step 3).

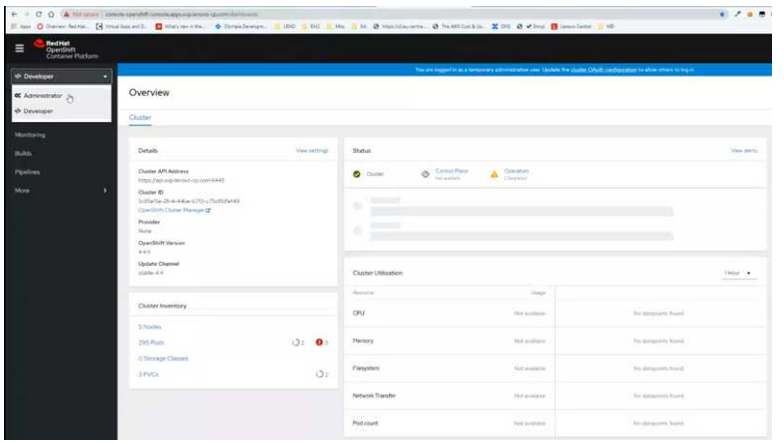

For more information about using Red Hat OCP, see the following website:

<https://cloud.redhat.com/openshift/overview>

Note: You must have a Red Hat account to access the site.

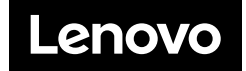